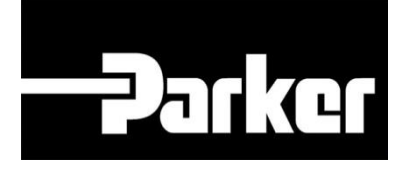

# **Parker Tracking System**

## PTS Pro: Asset Integrity Management

Fast. Easy. Accurate.

Parker Hannifin Corporation Copyright © 2016 Parker Hannifin Corporation

# **EDENTITION ENGINEERING YOUR SUCCESS.**

## **Table of Contents**

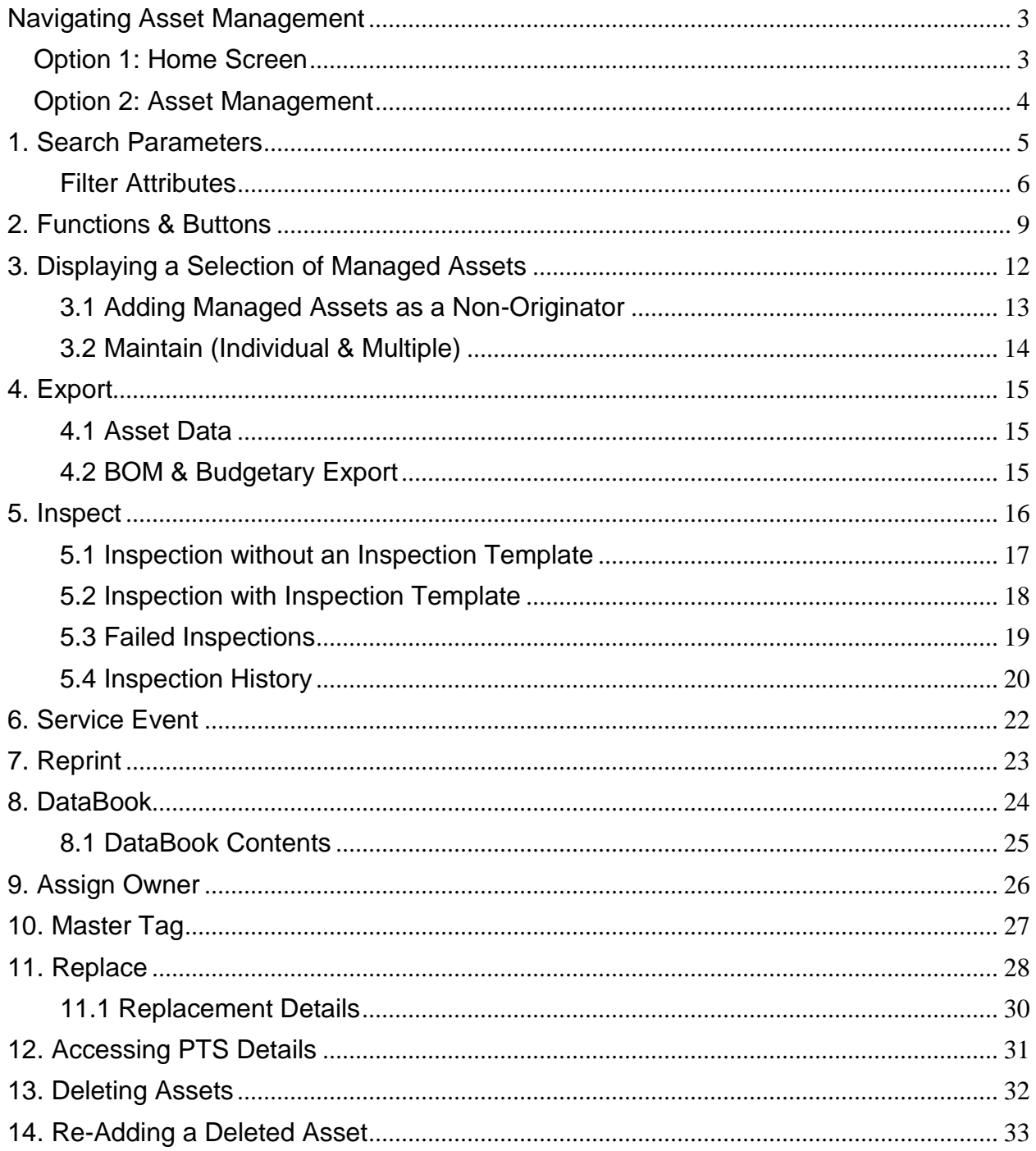

**EDERIC PENGINEERING YOUR SUCCESS.** 

Once an account is enrolled in PTS Pro, the account will gain additional features listed below. The Pro module is a subscription based function of PTS and is only available to users that are enrolled; for additional information regarding Pro subscription please contact your PTS representative.

- Custom Inspections
- Service Notifications
- Service Event Management
- Asset Transfer
- Replacement Planning
- DataBook
- Batch Maintenance
- Master Tag
- Custom Fabrication Guides

**EDENCY ENGINEERING YOUR SUCCESS.** 

## <span id="page-3-0"></span>**Navigating Asset Management**

*Navigate* to the 'Asset Management' screen using one of the two following options.

## <span id="page-3-1"></span>**Option 1: Home Screen**

1. From the PTS home screen *enter* the PTS ID in the 'Search for PTS ID' text box and *select* **Search.**

### **SEARCH/CREATE PTS ID**

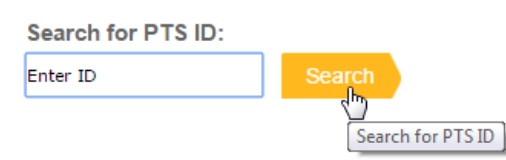

- 2. Users will be redirected to the 'Bill of Materials' screen at the Search/Create PTS ID page.
- 3. *Select* the **View in Asset Mgmt.** button from the action buttons in the header.

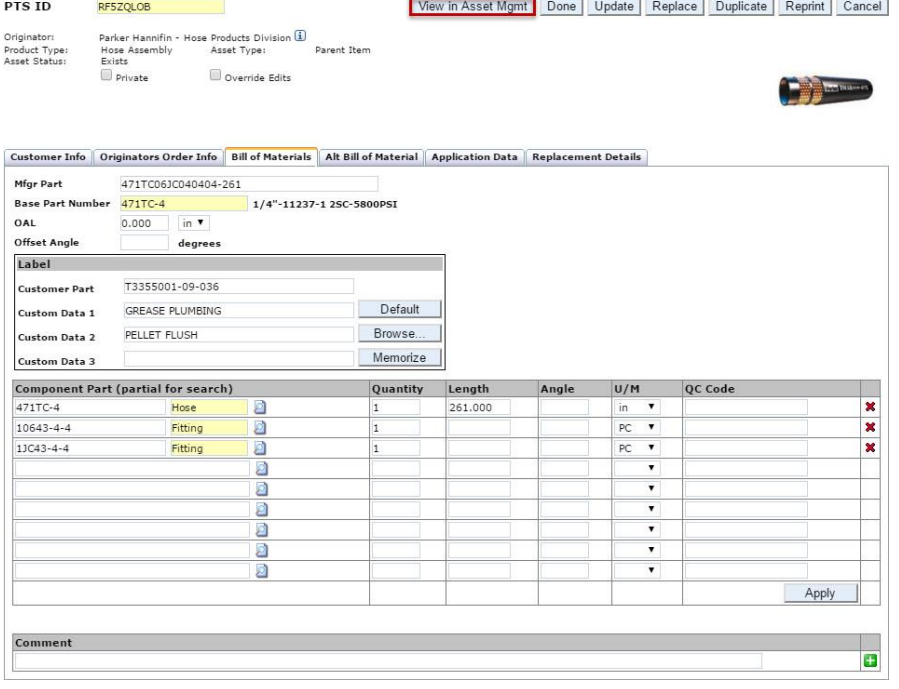

**EDENTION ENGINEERING YOUR SUCCESS.** 

## <span id="page-4-0"></span>**Option 2: Asset Management**

### **PTS Pro | Asset Management**

1. From the PTS navigation toolbar menu *select* PTS Pro **Asset Management.**

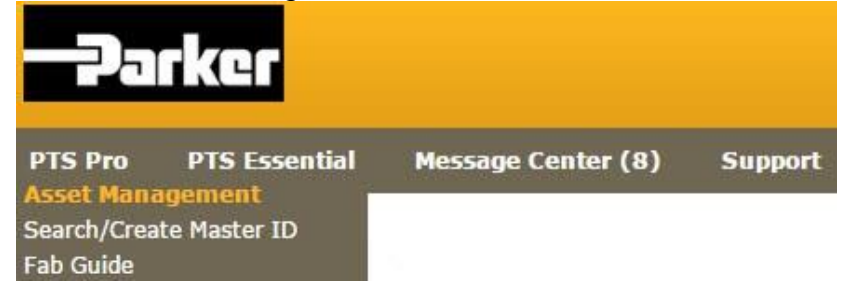

- 2. If the PTS ID is known, from within the 'Search Parameters' *enter* the PTS ID into the PTS ID text box and *select* **Search.**
- 3. If users require the ability to search on other filtering selections include the criteria in the fields provided and *select* **Search.**

Users may search for all records created by leaving **all** 'Search Parameters' blank and *selecting* **Search**

**EDERICE ENGINEERING YOUR SUCCESS.** 

## <span id="page-5-0"></span>**1. Search Parameters**

### **Selection**

- Inspections
- Replacements
- Inspections & Replacements
- Create

#### **Date Range**

Date range of the selection

#### **Replacement Reason**

*Select* the reason for a replacement from the list of available options

### **Inspection Template**

• Select from the list of available **Inspection Templates**  $\Box$  must be scheduled for inspection with the selected inspection template

### **Inspection Status**

- Pass
- Fail
- All *(default)*
- N/A

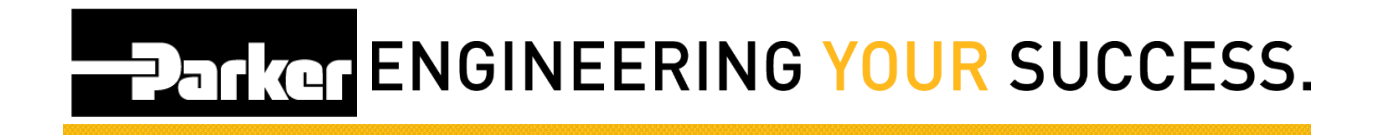

### **Product Type**

- All *(default)*
- Hose
- Other

## <span id="page-6-0"></span>**Filter Attributes**

### **Location 1**

 Location of the asset **this text is override-able in [Account Info](file:///C:/wiki/display/PS/PTS+Pro+Account+Settings)** 

### **Location 2**

 Location of the asset H. this text is override-able in **[Account Info](file:///C:/wiki/display/PS/PTS+Pro+Account+Settings)** 

### **Customer #**

Populated from the 'Customer Info' tab of the asset record details

#### **Ship #**

Populated from the 'Customer Info' tab of the asset record details

### **Mfgr Part**

Populated from the 'Bill Of Materials' tab of the asset record details

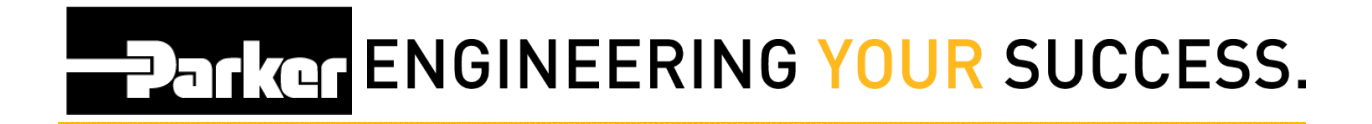

#### **Customer Part**

Populated from the 'Bill Of Materials' tab of the asset record details

#### **Base Part**

Populated from the 'Bill Of Materials' tab of the asset record details

#### **PO Number**

Populated from the 'Customer Info' tab of the asset record details

### **Criticality**

Populated from the 'Application Data' tab of the asset record details

### **Equipment**

Populated from the 'Application Data' tab of the asset record details

### **Vin/Serial Number**

Populated from the 'Application Data' tab of the asset record details

### **QC Code**

Populated from the 'Bill Of Materials' tab of the asset record details

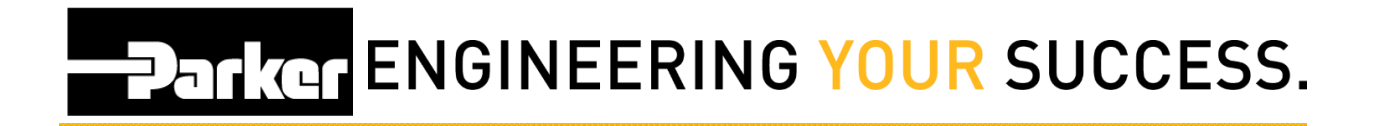

#### **Order Number**

Populated from the 'Customer Info' tab of the asset record details

#### **Release**

• Populated from <.html> integration with business unit system

#### **PTS ID**

8-digit Unique Identification Code (UIC) of the record

**EDENTION ENGINEERING YOUR SUCCESS.** 

## <span id="page-9-0"></span>**2. Functions & Buttons**

## Clear All Fields

Clears all of the Search Parameters.

## Search

 Executes "Search" function based on the selection parameters specified & returns selected PTS records as a list.

## Select All

• Places a check-mark to the left of the selected records. Those selected are processed through the following functions; **Inspect, Maintain** & **Replace.**

## Maintain

 Enables access to maintain an individual PTS record or massmaintenance to a group of records.

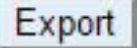

 Exports all of the selected records into an excel spreadsheet for further reporting and analysis.

# **EDENTION ENGINEERING YOUR SUCCESS.**

### Inspect

• Processes the selected PTS tag(s) through the inspection process.

## Service Event

 Perform a service event using Pass, Fail, N/A selections and prepopulated event types.

## Reprint

Reprints PTS labels for all selected entries.

## **DataBook**

 Generates a customized .pdf book containing asset specific details of any records selected including; certifications, attachments, asset level details, inspection and replacement history.

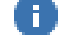

**Customize the Title and Cover Image** 

## Assign Owner

 Enables an account to assign an end owner and transfers all private and non-private application data to the retrieving Account.

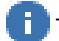

The receiving account must also be enrolled in PTS Pro

# **Parker ENGINEERING YOUR SUCCESS.**

## Master Tag

 Group multiple records "children" to a single PTS ID "parent."  $\blacksquare$  A Master ID is denoted with an asterisk

## Replace

 Replaces the current record and creates a new record with new PTS ID  $\mathbf{F}$  All of the previous records data will carry forward

## **K**

Expands and collapses the search parameters.

## LA.

Displays the history of completed Inspections.

## 師

Access the PTS ID details (Order Info, BOM, Application Data, etc.)

## ×

 Delete PTS ID from Asset Management This does not delete the PTS ID from the systemn.

## **Parker ENGINEERING YOUR SUCCESS.**

## <span id="page-12-0"></span>**3. Displaying a Selection of Managed Assets**

To locate a particular PTS ID or group of PTS IDs, specify the search parameters and *click* **Search**. The list of selected PTS IDs will be displayed in the grid below.

#### **ASSET MANAGEMENT**

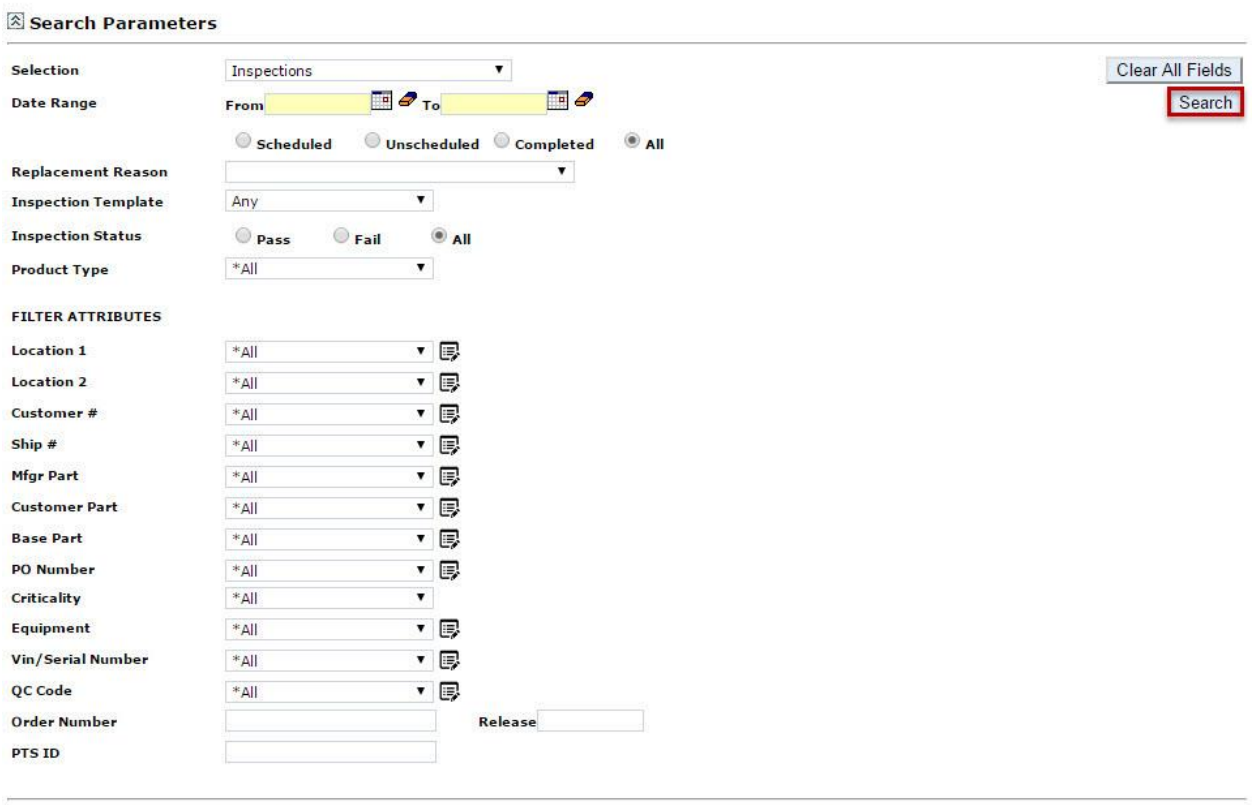

Select All | Maintain | Export | Inspect | Service Event | Reprint | DataBook | Assign Owner | Master Tag | Replace |

#### **Total Assets: 2422**

\* Asterisk indicates the ID is part of a Master Tag. Export to view details.

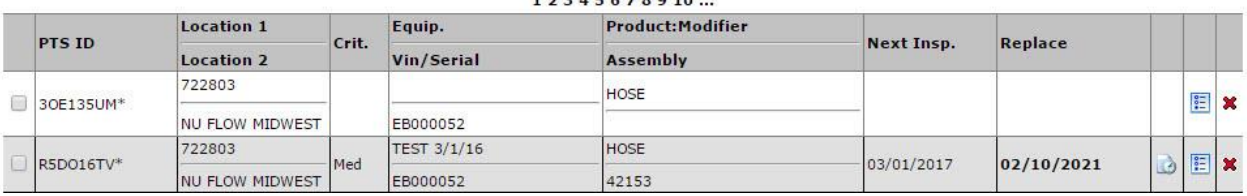

 $12215578818$ 

**Danker ENGINEERING YOUR SUCCESS.** 

## <span id="page-13-0"></span>**3.1 Adding Managed Assets as a Non-Originator**

All PTS tags generated are automatically managed assets of the originators account. In order to manage an asset that was created by another account, type in or scan the PTS ID of the desired asset on the Asset Management page and click

**Search.** A prompt will follow that will allow maintenance to the application data and a confirmation to add it to your managed assets by *selecting* **Add to Assets.**

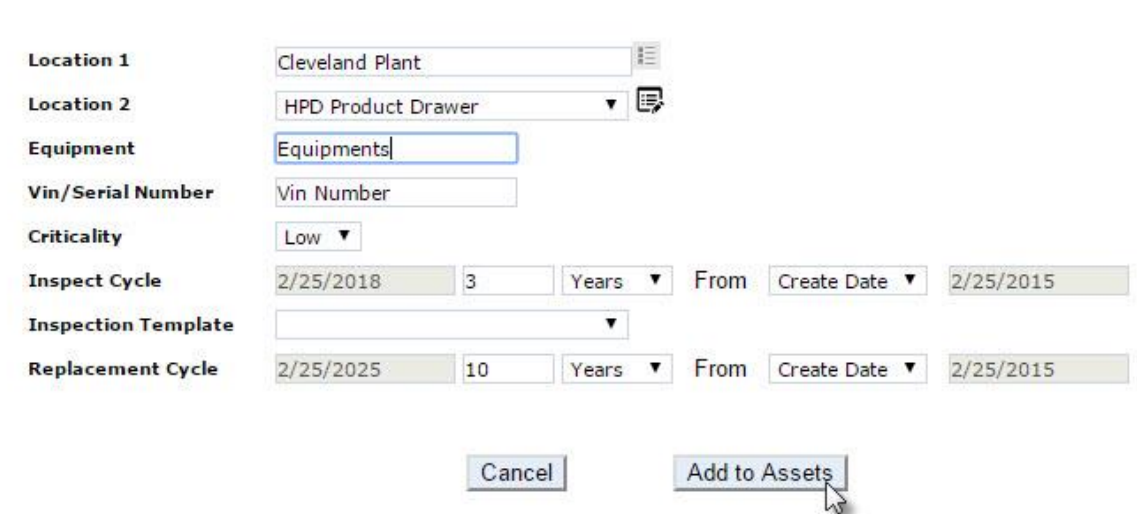

## **ASSET MANAGEMENT**

**Private:** If the PTS ID is marked "Private" by the originator, the application data will initially be blank (not copied over). However, the application data can be set according to your specifications. This will not affect the originators information and the application data specified will be private to your account/group.

**ENGINEERING YOUR SUCCESS.** 

## <span id="page-14-0"></span>**3.2 Maintain (Individual & Multiple)**

The Asset Management module includes mass-maintenance functionality. This enables the user to update individual or multi-selected assets by placing checks in front of the selected PTS records, and applying an update to any specific application data entry(s). This is especially beneficial for applying common values to a group of assets, avoiding the need to update individual records one-at-a-time with the same values.

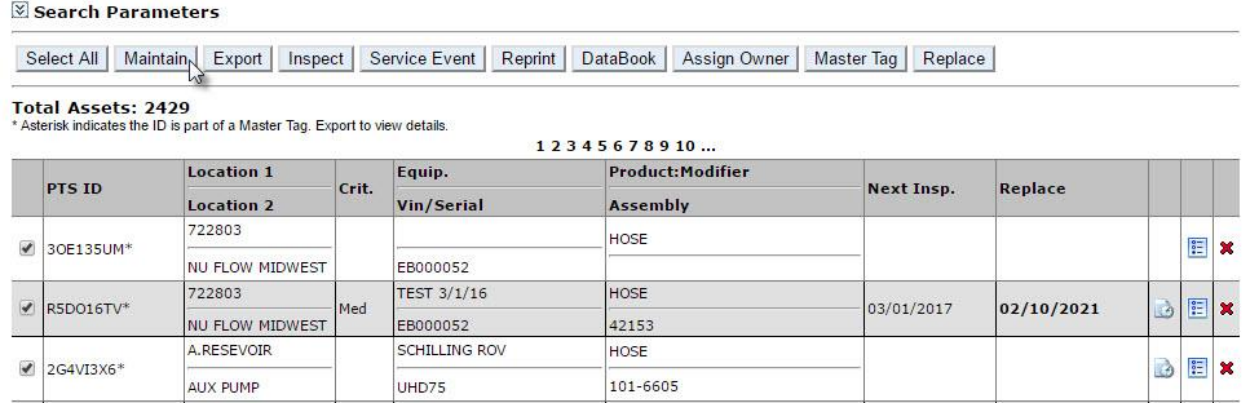

#### **ASSET MANAGEMENT**

Using the drop down arrows *select* from information previously used for each line item. To manually edit text *select* the **edit text icon** and where applicable users may add free form text in the area denoted <...Description>. When selections have been made select **Update** to save all changes.

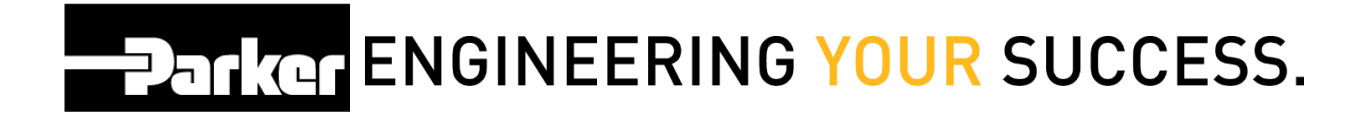

## <span id="page-15-0"></span>**4. Export**

To export Asset Management data, narrow the list to the desired asset by using the "Selection Parameters" at the top of the page and *click* **Export**. The data selected will be exported into a Microsoft excel format containing two tabs; **Asset Data and BOM.**

## <span id="page-15-1"></span>**4.1 Asset Data**

The 'Asset Data' tab contains 65 columns of data for user reference and management.

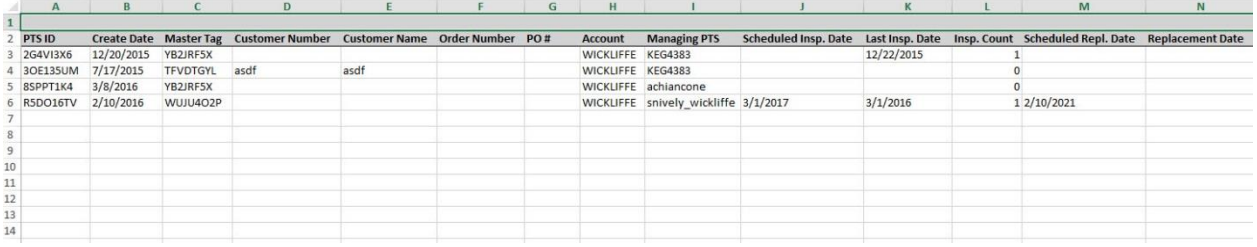

## <span id="page-15-2"></span>**4.2 BOM & Budgetary Export**

The 'BOM and Budgetary Export' tab is specifically designed for organizations planning service events that require inventory items. This file breaks down each component & quantity by like unit of measurements to help plan for a successful maintenance event.

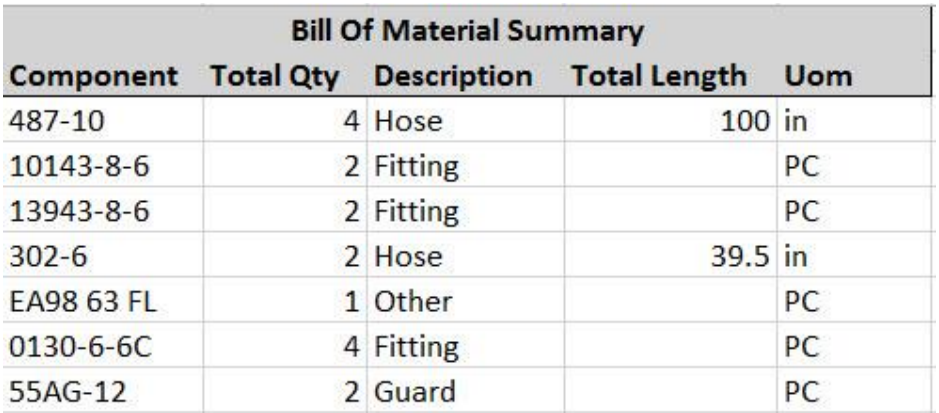

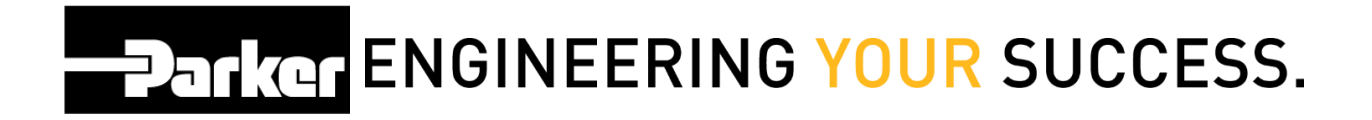

## <span id="page-16-0"></span>**5. Inspect**

An inspection can be processed with or without an assigned inspection template. If the asset has an inspection template specified, the inspection template items will be presented for responses. Otherwise the inspection will be a simple pass/fail selection; a general notes field and the ability to upload attachments or images.

Users can inspect a single asset or multiple assets at a time by checking single or multiple check boxes in the list before *clicking* **Inspect**.

#### **ASSET MANAGEMENT**

 $\nabla$  count proposed

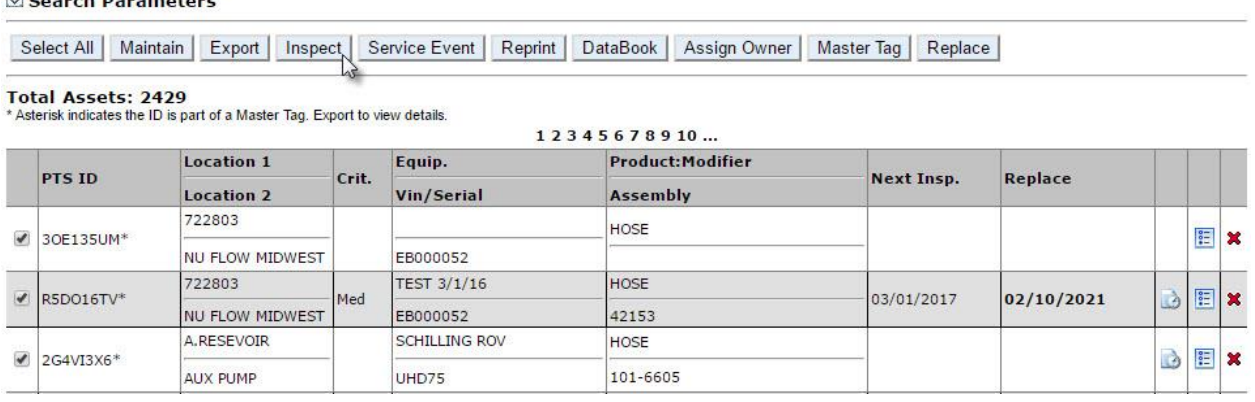

**Parker ENGINEERING YOUR SUCCESS.** 

## <span id="page-17-0"></span>**5.1 Inspection without an Inspection Template**

If an asset does not have an inspection template, the inspection process will result in a simple Pass/Fail, notes entry and attachment selection. If *Fail* is specified, additional entries will appear for a standard failure reason and a free form entry if <Other> is specified.

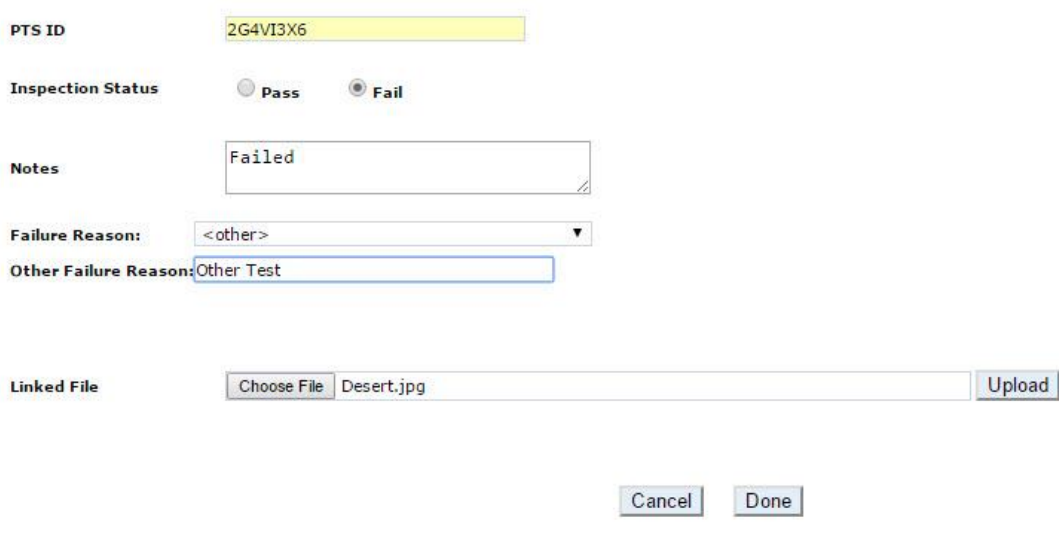

**EDENTION ENGINEERING YOUR SUCCESS.** 

## <span id="page-18-0"></span>**5.2 Inspection with Inspection Template**

An inspection template is a customized set of inspection items, created by the account administrator and assigned to assets along with the inspection cycle. The inspection template questions are listed first, followed by the standard Pass/Fail, notes entry, failure reason options and attachment selection.

Each inspection template is a unique set of inspection items. Each can be defaulted by criticality, overridden or assigned when printing or assigned on the Application Data tab for the selected PTS ID.

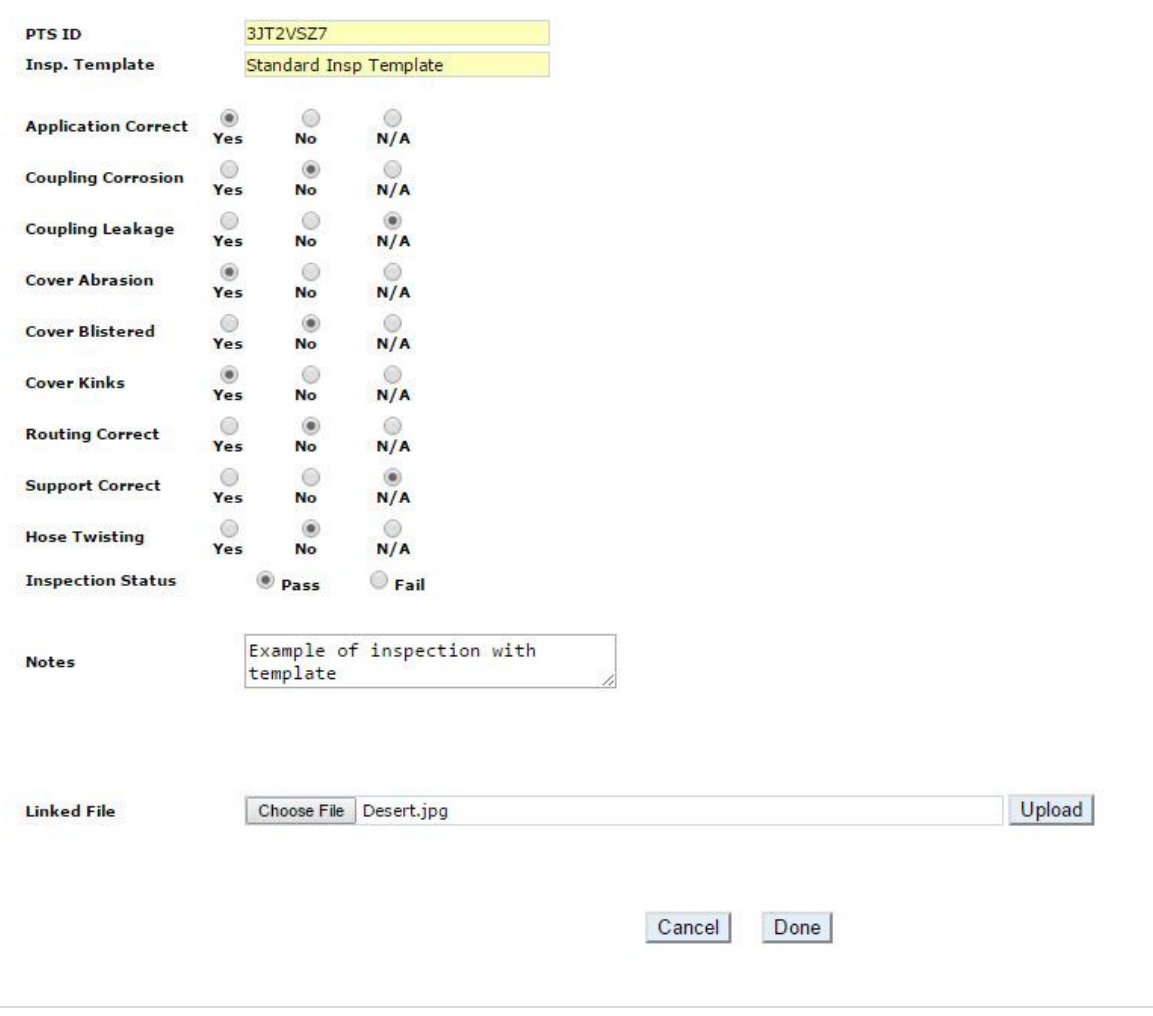

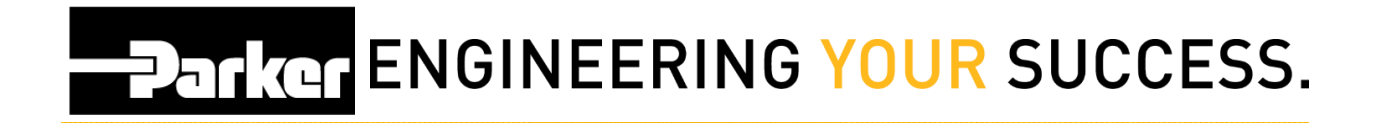

## <span id="page-19-0"></span>**5.3 Failed Inspections**

When specifying *Fail* as the inspection status of an asset, a failure reason and a free form failure reason, (if <other> was specified), are displayed. These are not required but are available for input.

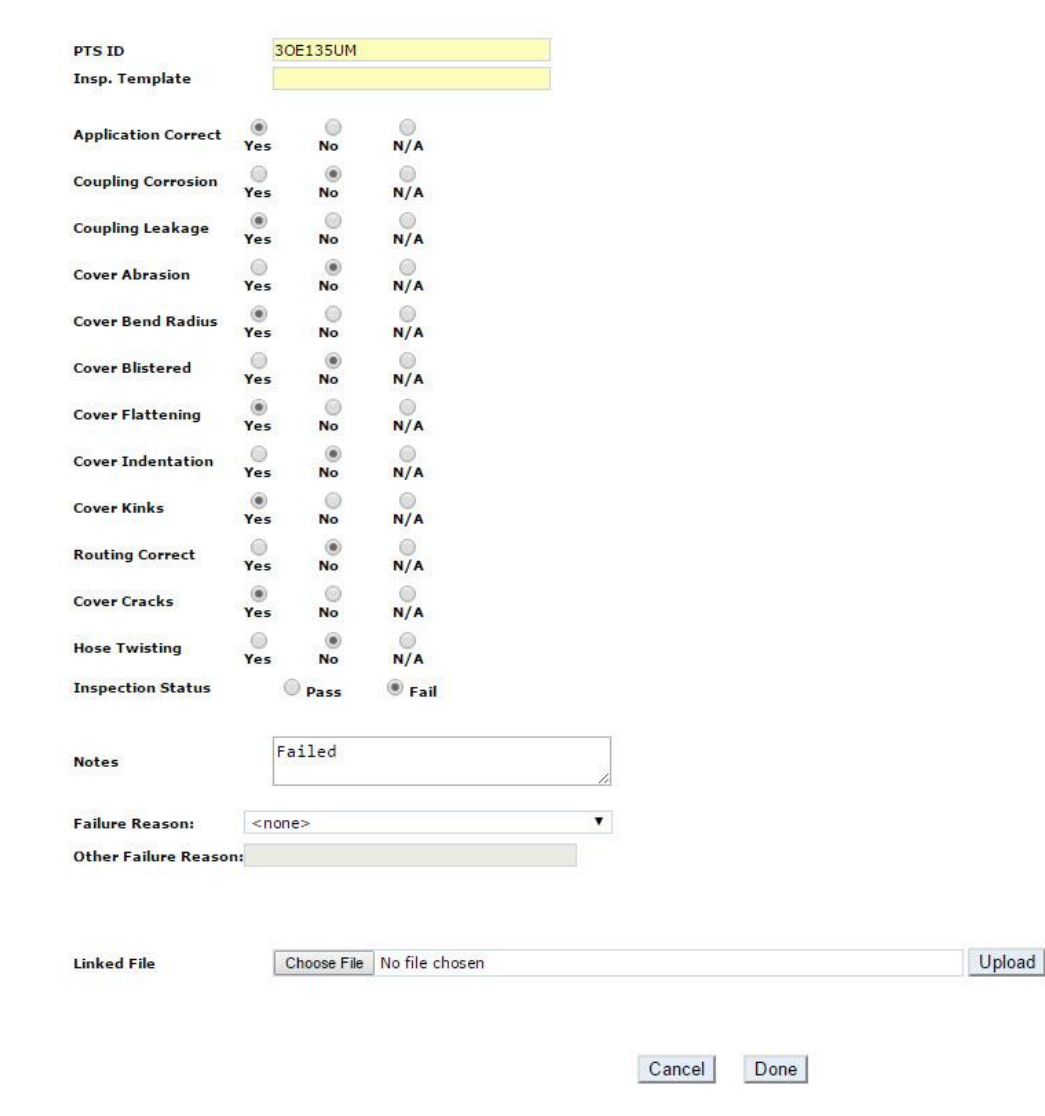

**EDERICIT ENGINEERING YOUR SUCCESS.** 

## <span id="page-20-0"></span>**5.4 Inspection History**

#### **ASSET MANAGEMENT**

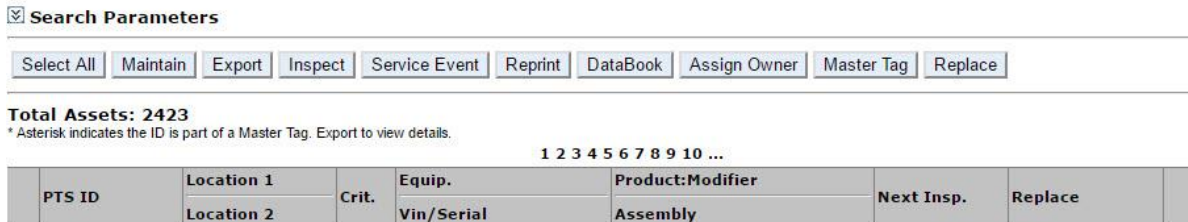

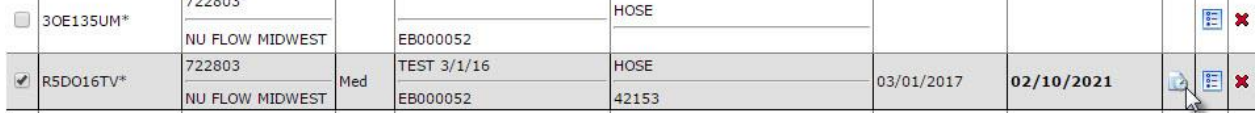

To view the inspection history of a PTS item click the history icon at the right of the table entry.

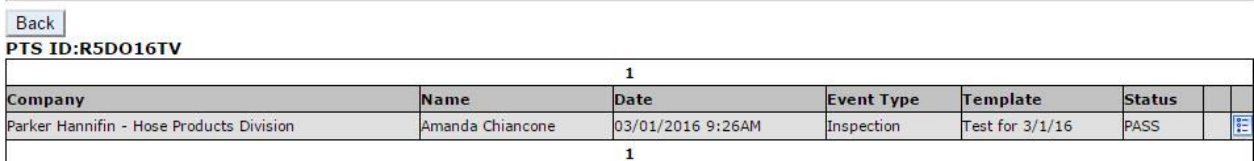

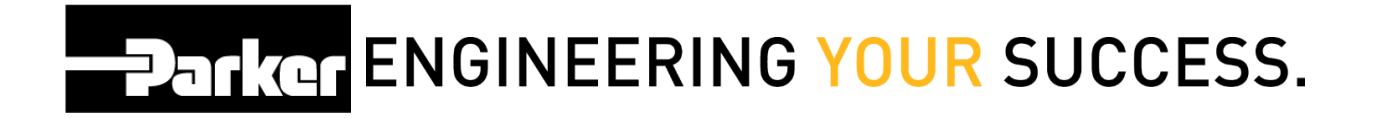

The inspection history will be ordered by inspection date and time. To view the details of an inspection click at the right of the table entry.

## **ASSET MANAGEMENT**

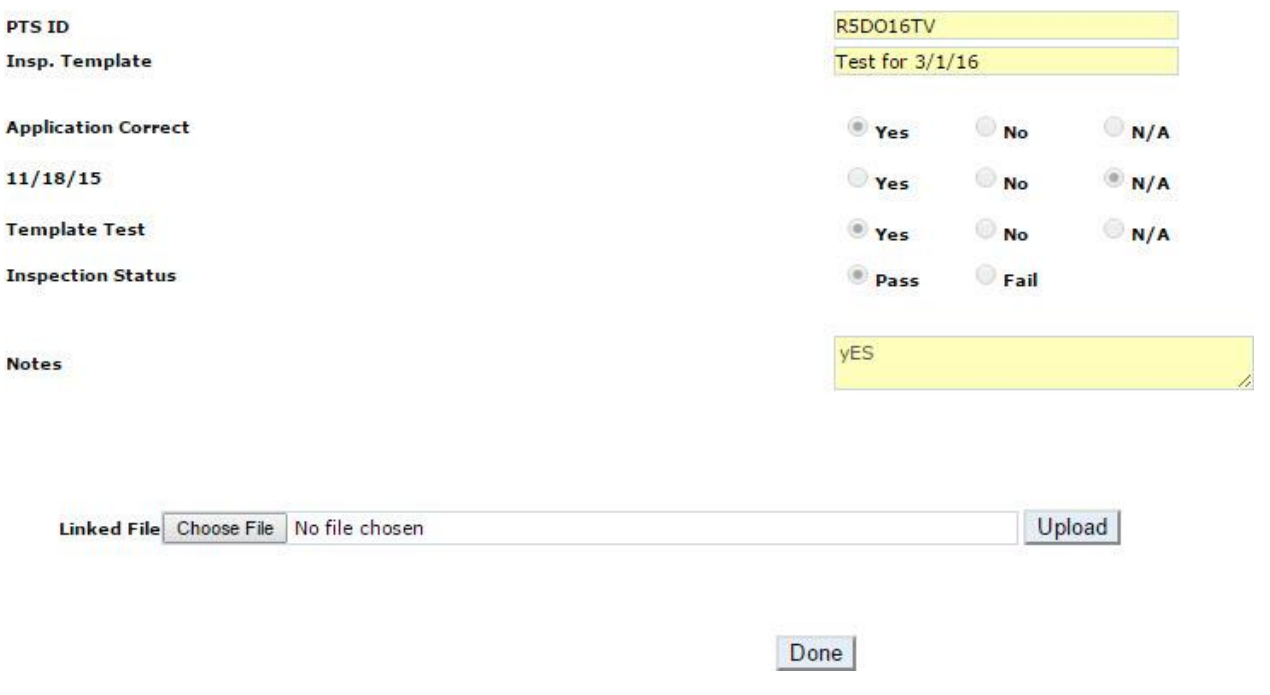

The inspection details are not maintainable but are available as view only.

**EDENCY ENGINEERING YOUR SUCCESS.** 

## <span id="page-22-0"></span>**6. Service Event**

Users that are providing maintenance or services have the ability to *select* **Service Event** to individual or multiple IDs.

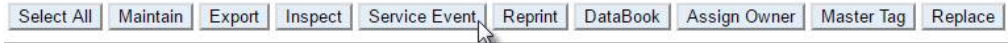

Total Assets: 2423

\* Asterisk indicates the ID is part of a Master Tag. Export to view details.

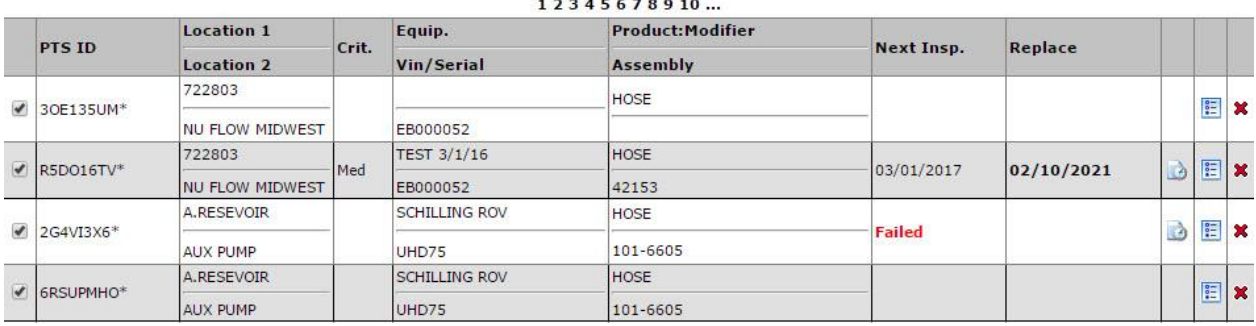

Users can *select* an event type from a prepopulated list of the most common service events using the drop down menu. If *Other* is selected a free form text box will be available for editing. The service status is a simple Pass/Fail selection; a general notes field and the ability to upload attachments or images.

**EDarker ENGINEERING YOUR SUCCESS.** 

## <span id="page-23-0"></span>**7. Reprint**

To reprint PTS labels, narrow the list to the desired assets by using the Selection Parameters at the top of the page, check the desired entries and click the **Reprint** button.

#### **ASSET MANAGEMENT**

Search Parameters

Select All | Maintain | Export | Inspect | Service Event | Reprint, | DataBook | Assign Owner | Master Tag | Replace |

Total Assets: 2429<br>\* Asterisk indicates the ID is part of a Master Tag. Export to view details.

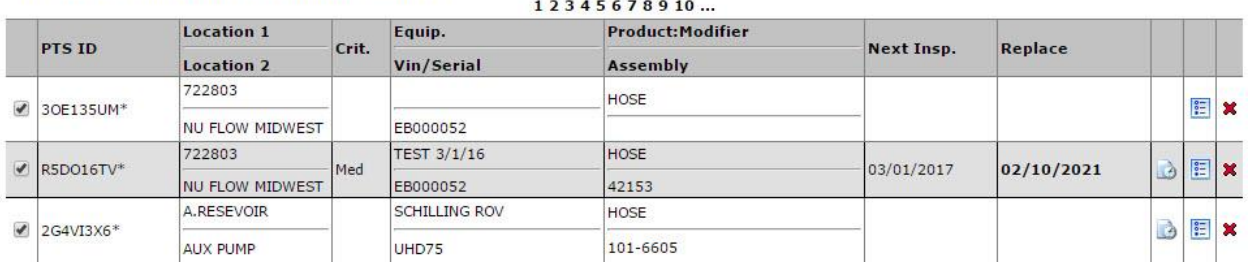

**EDENTITION ENGINEERING YOUR SUCCESS.** 

## <span id="page-24-0"></span>**8. DataBook**

Users can generate a customized .pdf booklet containing asset specific details of single or multi-selected records using the Selection Parameters at the top of the page. DataBook can be customized with a cover page image, title and overview information.

#### **ASSET MANAGEMENT**

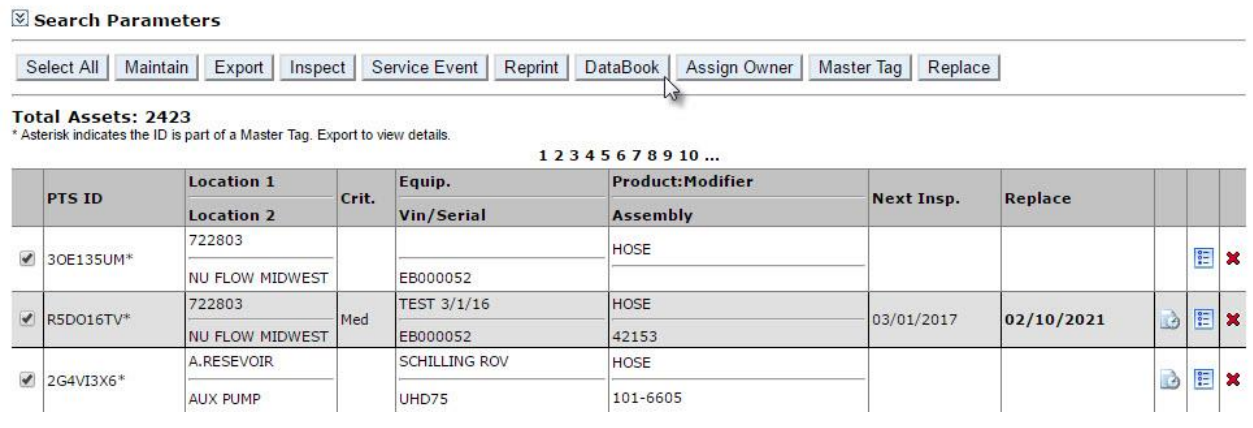

For users that are interested in generating this resource, PTS offers a convenient option to email the report to specified email addresses after processing by *selecting* the **Email Report ASSET MANAGEMENT** 

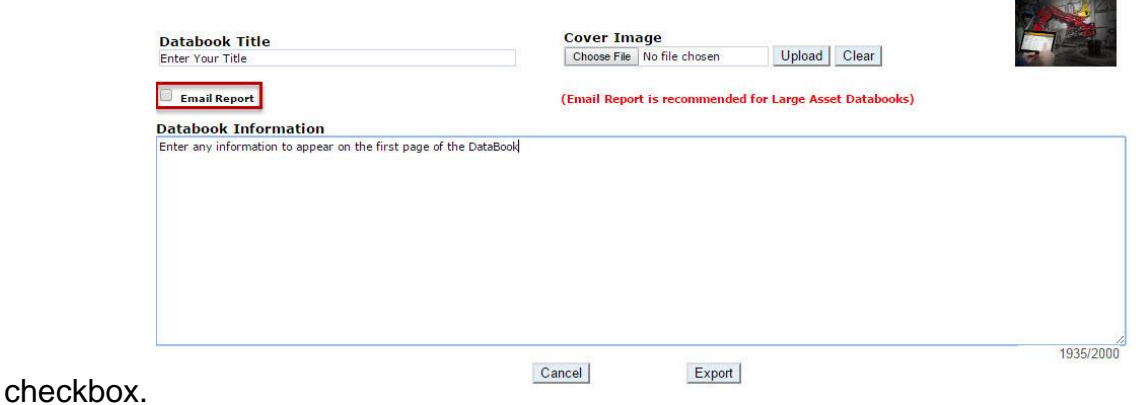

**EDENTITY ENGINEERING YOUR SUCCESS.** 

## <span id="page-25-0"></span>**8.1 DataBook Contents**

- Asset
	- Asset<br>Details **Comments**
- Bill of **Material**
- Asset Management **History**
- Application Data
- Inspection Inspection **Contains Approvals**<br>Templates **Approvals Product**
- Inspection History (by User)
- Replacement Replacement • Attachments
	-
- Specifications
- 
- Images

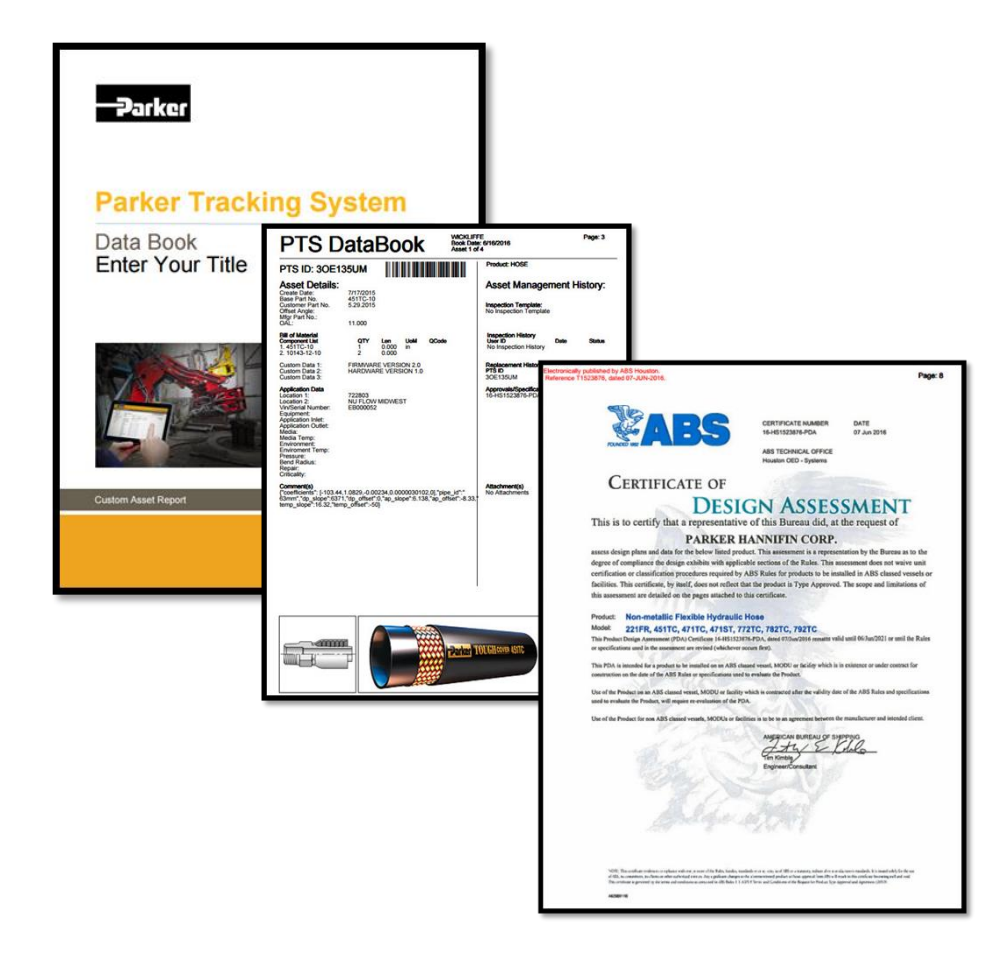

**EDENCY ENGINEERING YOUR SUCCESS.** 

## <span id="page-26-0"></span>**9. Assign Owner**

The assign owner function will add the selected assets to the managed assets list of another account, including any private data. The selected account must be enrolled in PTS Pro and available for selection the drop down list.

#### **ASSET MANAGEMENT**

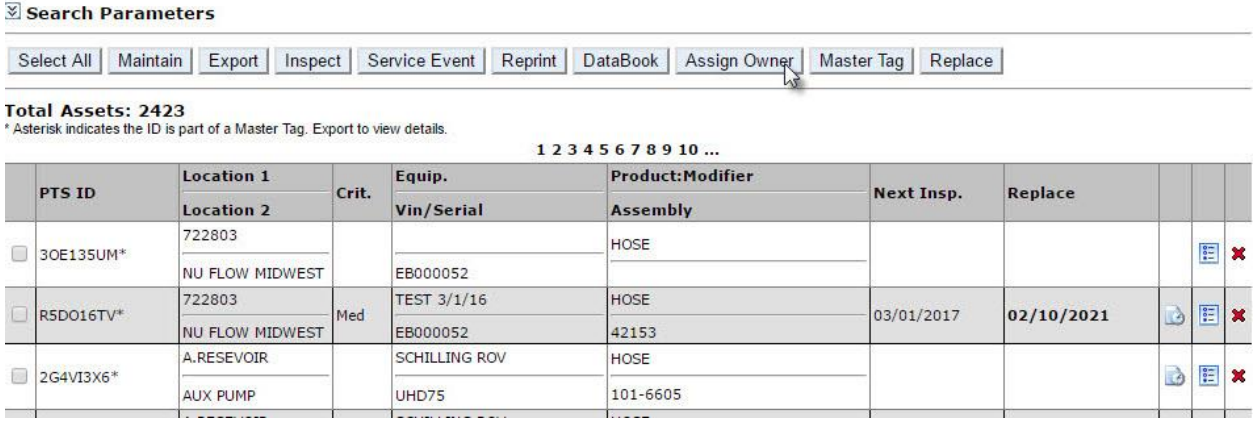

To select the account you wish to send the PTS IDs to, *click* the transfer icon and *select* **Proceed** to continue through the assignment steps.

#### **ASSET MANAGEMENT**

Are you sure you would like to 4 PTS ID to PTS Tech Tour? Proceed

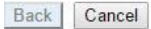

Search: <Account> <Company>  $\blacksquare$ 

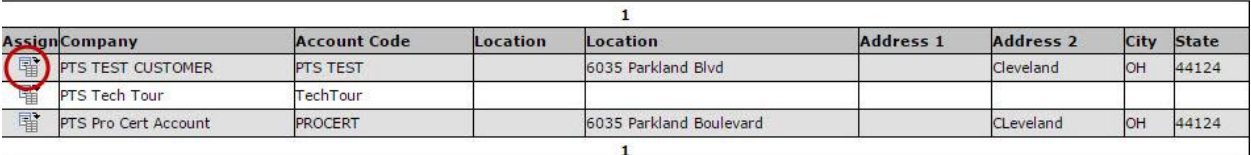

**EDERIC PENGINEERING YOUR SUCCESS.** 

## <span id="page-27-0"></span>**10. Master Tag**

Master Tag is a useful tool for assigning multiple PTS IDs to one tag in a parent-child relationship method. A good example would be a piece of equipment with many assets; a user might need to scan one tag to look at a complete list of assets at a glance. Master tag items are denoted with an asterisk \*

#### **ASSET MANAGEMENT**

Search Parameters

Select All | Maintain | Export | Inspect | Service Event | Reprint | DataBook | Assign Owner | Master Tag, | Replace

Total Assets: 2423<br>\* Asterisk indicates the ID is part of a Master Tag. Export to view details.

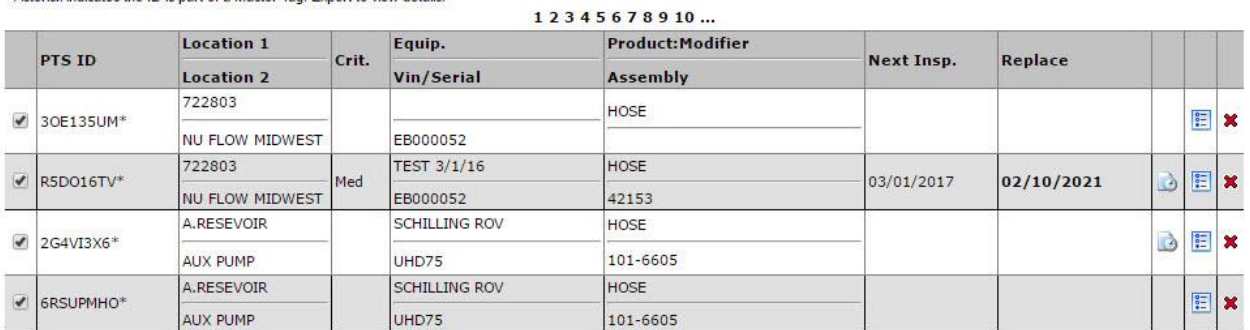

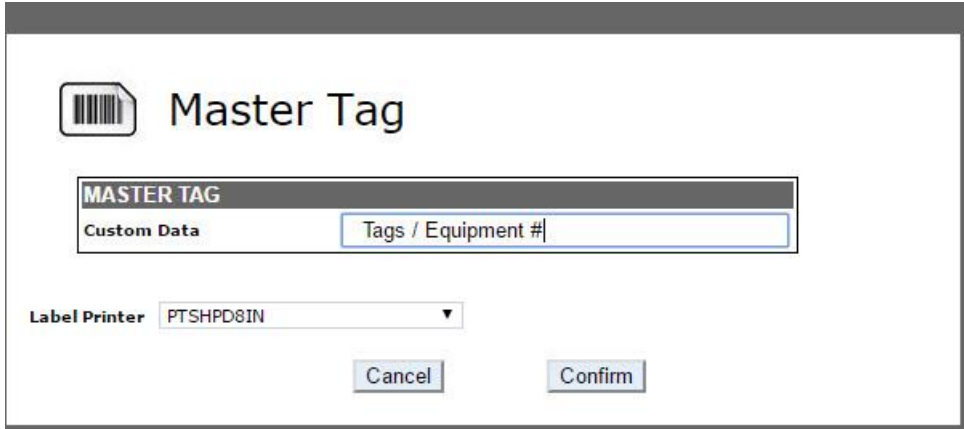

**EDENCY ENGINEERING YOUR SUCCESS.** 

## <span id="page-28-0"></span>**11. Replace**

To replace single or multi-selected PTS IDs with a new record containing identical details *select* **Replace.** Users may edit the BOM and additional information on the replacement record after creating the new asset.

#### **ASSET MANAGEMENT**

#### Search Parameters

Select All | Maintain | Export | Inspect | Service Event | Reprint | DataBook | Assign Owner | Master Tag | Replace |

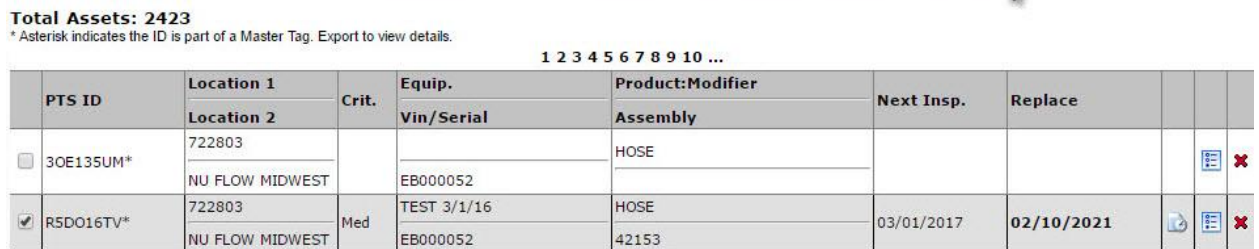

To retain the current Customer details *select* **Same Customer Info as PTSID** to update the Customer Info for newly created records.

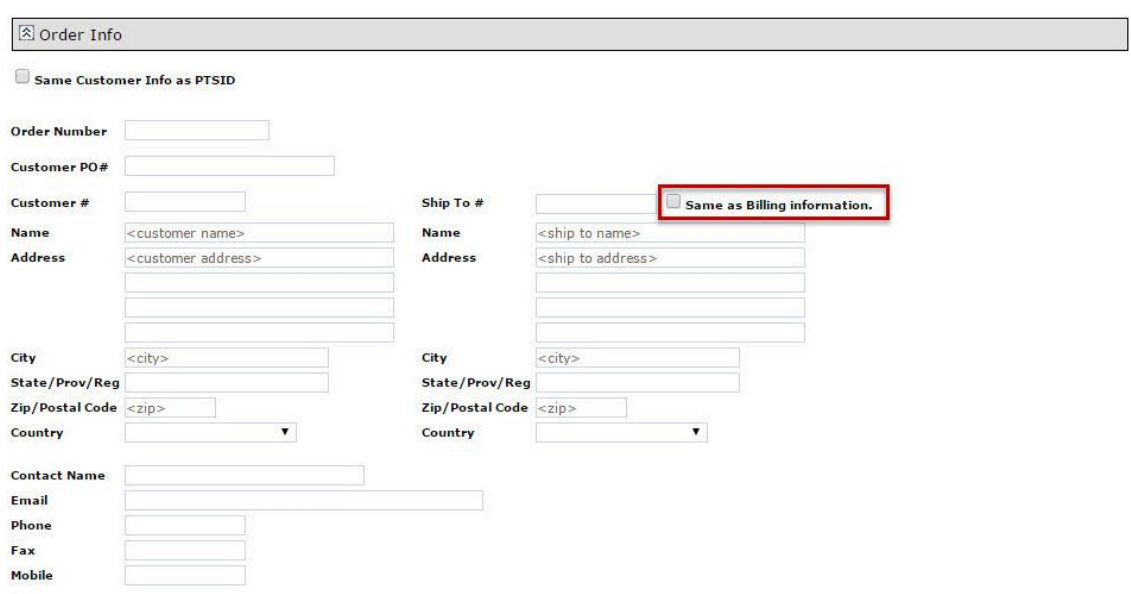

## **EDERIC PENGINEERING YOUR SUCCESS.**

Proceed with selections required to print the newly created IDs. Users may choose to either carry or retain information based on whether the selection box is filled or blank. Once complete *select* **Confirm** to *Reprint* label(s).

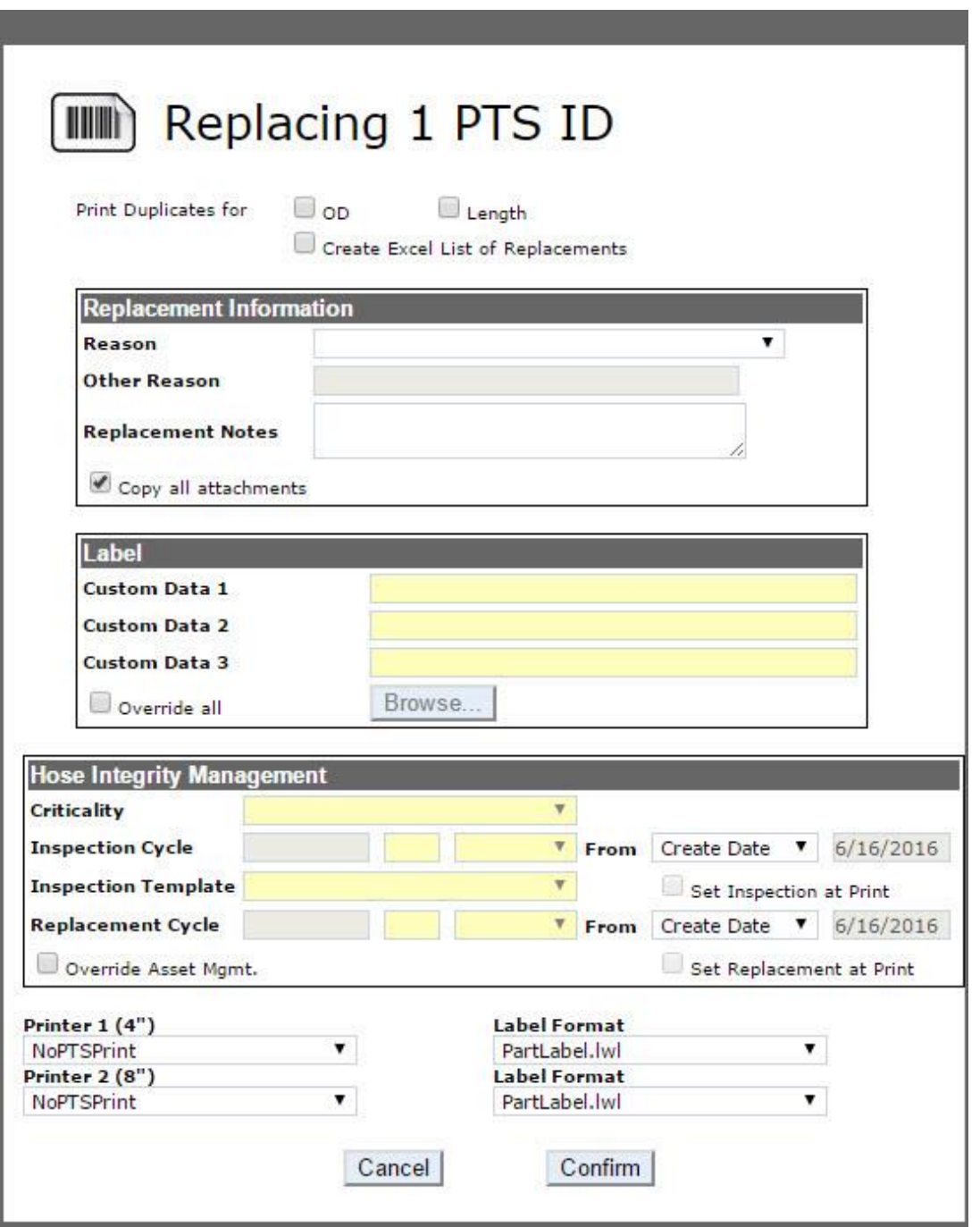

**EDERIC ENGINEERING YOUR SUCCESS.** 

### <span id="page-30-0"></span>**11.1 Replacement Details**

To view the replacement details for a PTS record *select* the **Replacement History** tab when viewing record details. A full history starting with the first record and ending with the most recent item is listed with date/time stamp of creation and replacement details. Replacement reason will also be visible if populated.

#### **SEARCH/CREATE PTS ID**

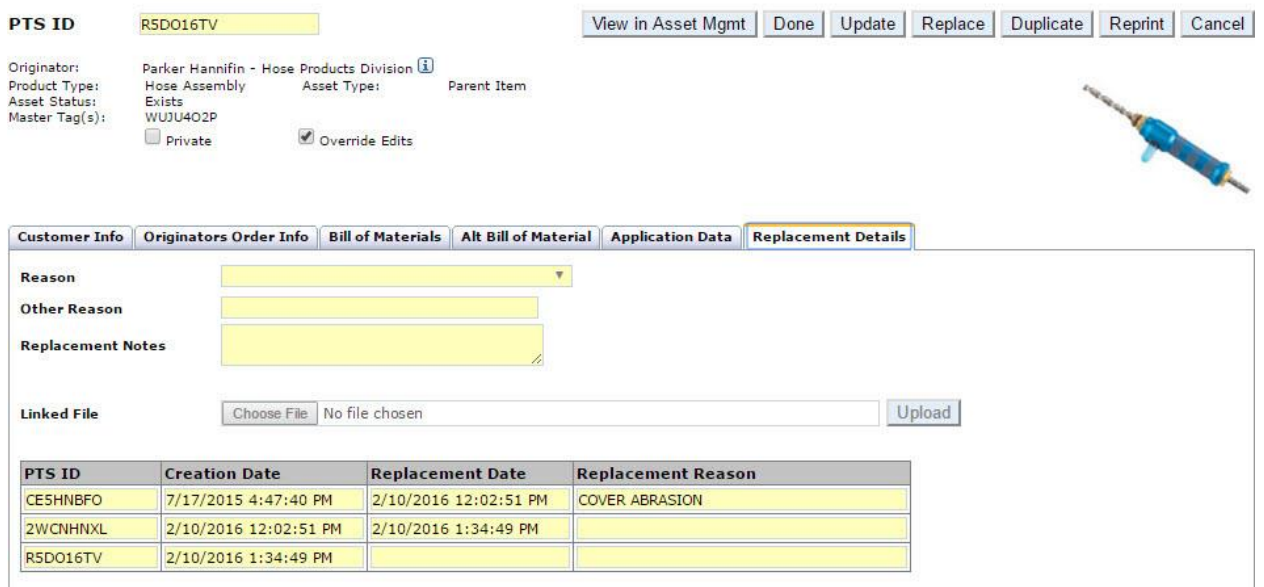

**EDERICI ENGINEERING YOUR SUCCESS.** 

## <span id="page-31-0"></span>**12. Accessing PTS Details**

To view the PTS details of an asset *click* the view details icon at the right of the table entry.

#### **ASSET MANAGEMENT**

#### Search Parameters

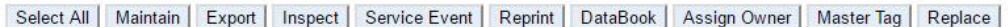

Total Assets: 2423<br>\* Asterisk indicates the ID is part of a Master Tag. Export to view details.

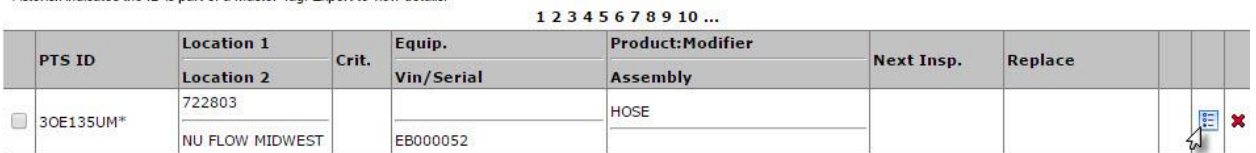

#### **SEARCH/CREATE PTS ID**

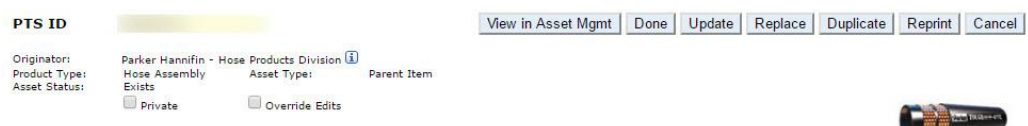

Customer Info | Originators Order Info | Bill of Materials | Alt Bill of Material | Application Data | Replacement Details

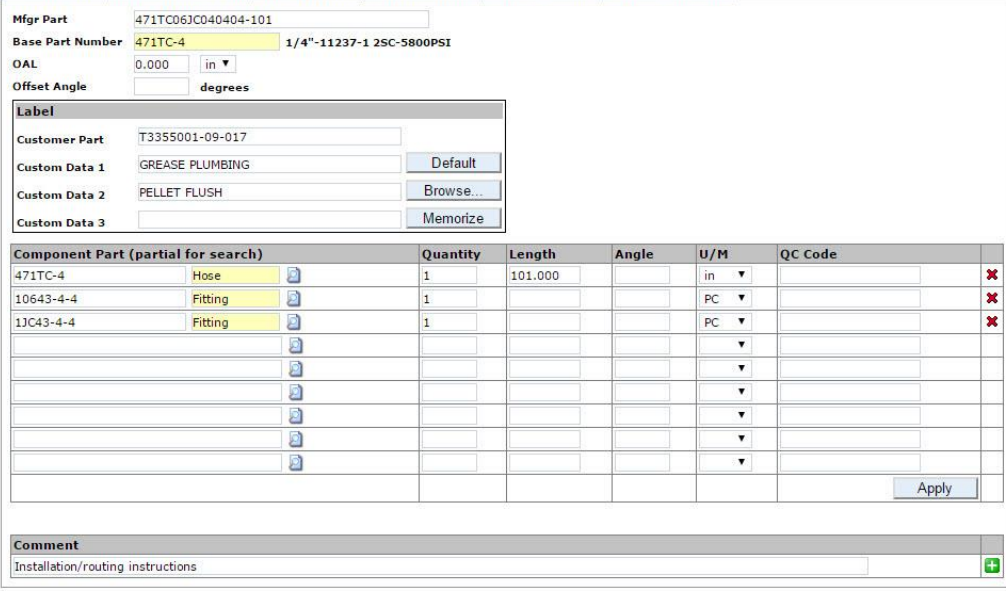

**EDanker ENGINEERING YOUR SUCCESS.** 

## <span id="page-32-0"></span>**13. Deleting Assets**

A user can delete an asset from Asset Management by *clicking* the red 'x' at the right of the table entry. This function will only delete the PTS ID from your managed assets, it will not delete the actual PTS record from the PTS system.

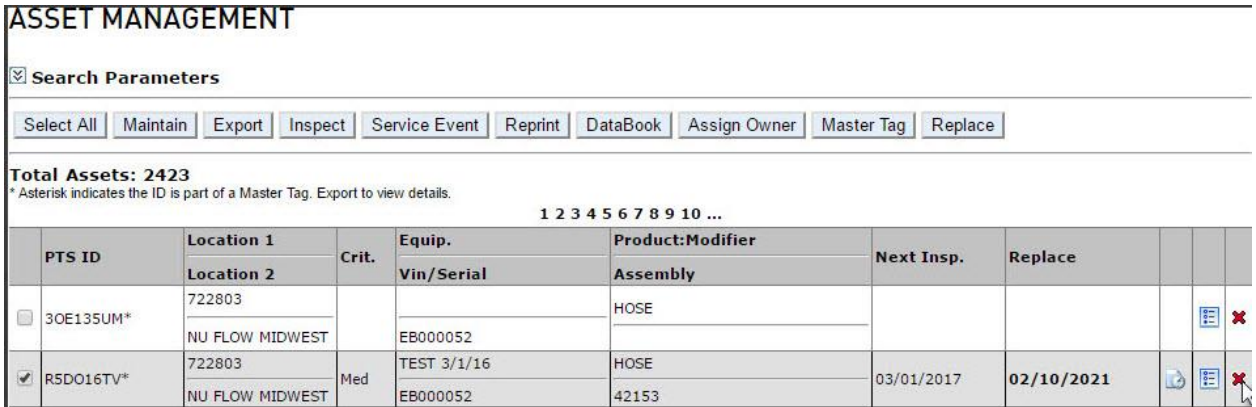

**EDanker ENGINEERING YOUR SUCCESS.** 

## <span id="page-33-0"></span>**14. Re-Adding a Deleted Asset**

If a user deletes an asset from Asset Management, you can re-add the asset by typing or scanning the deleted PTS ID and click **Search.**

#### **ASSET MANAGEMENT**

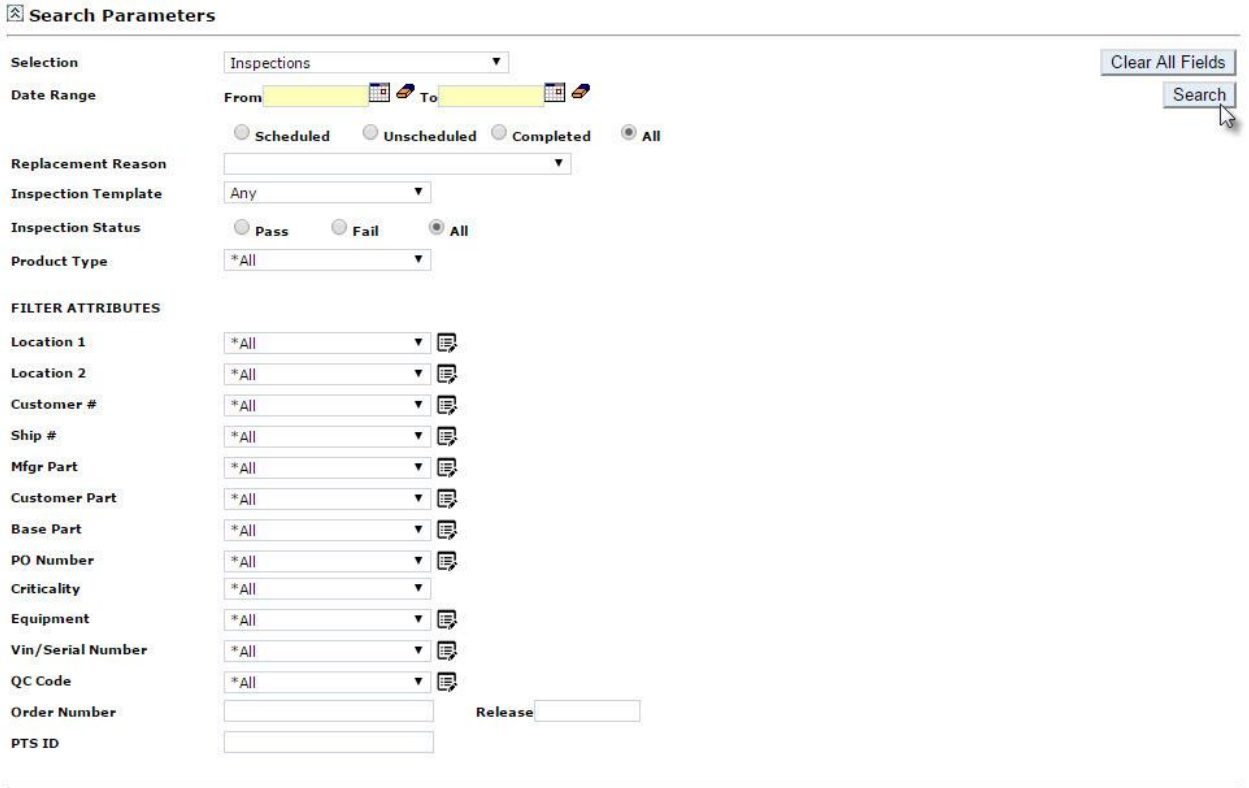

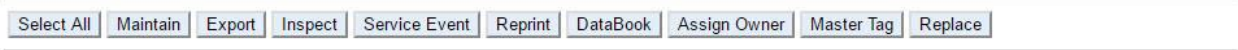

Total Assets: 2423<br>\* Asterisk indicates the ID is part of a Master Tag. Export to view details.

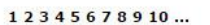

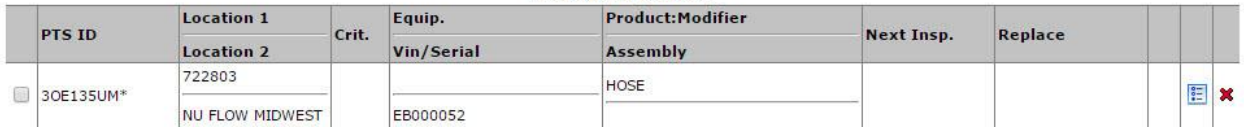